## Alarm Çalıştırma Kılavuzu

Bu kılavuz aşağıdaki panellerle uyumludur: **ESL-2, ESL, ELITE S & Elite S LITE**

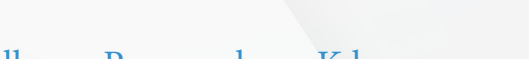

### Genel Çalıştırma ve Kullanıcı Programlama Kılavuzu

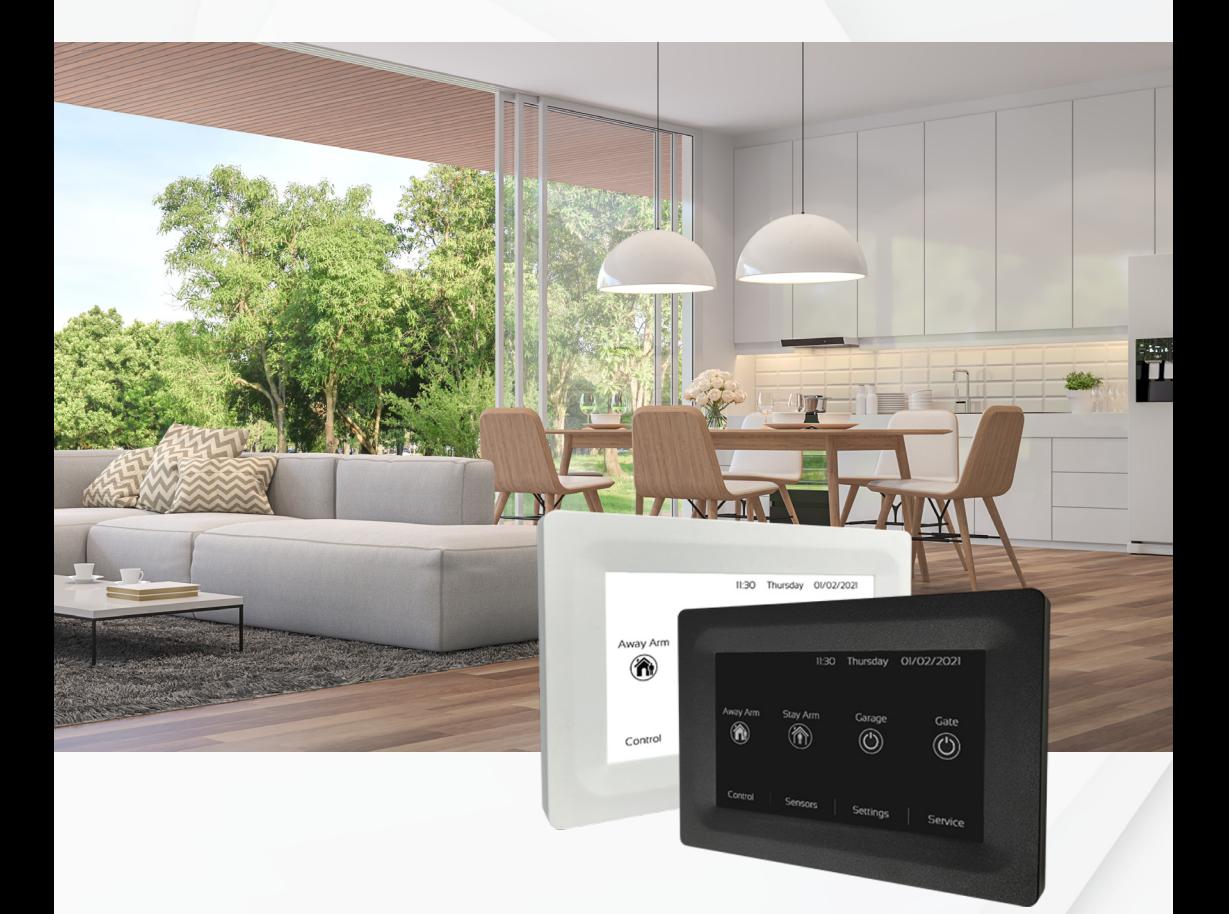

Yeni Zelanda Yapımı Güvenlik ve Otomasyon

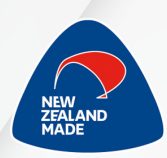

 $W$ www.aap.co.n

**EliteContro** 

# **İletişim Bilgileri**

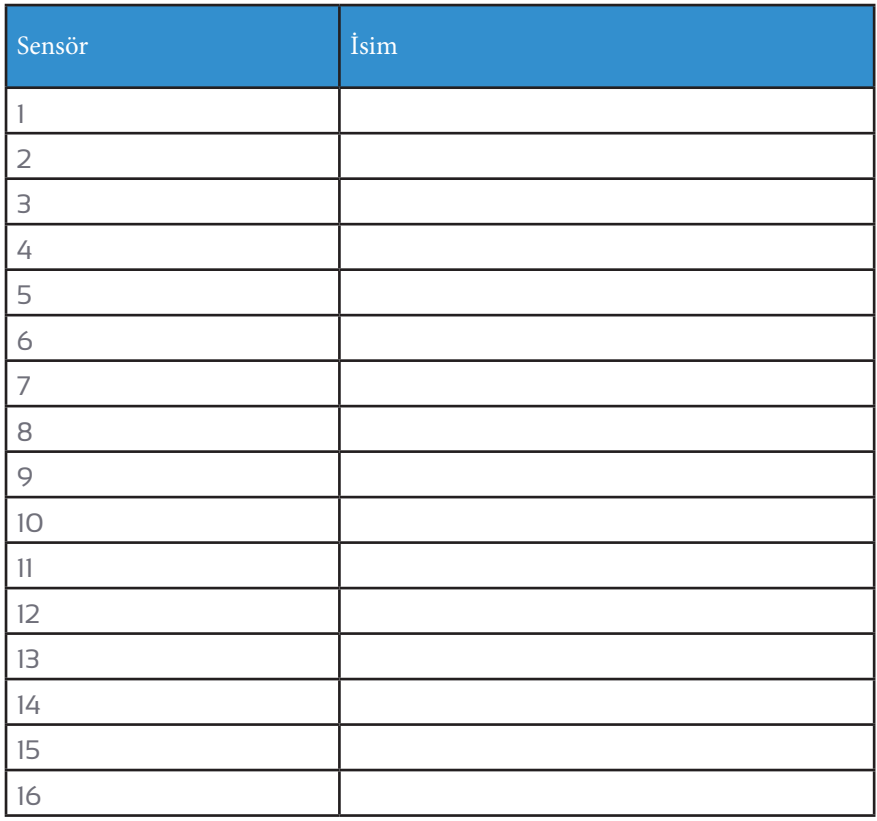

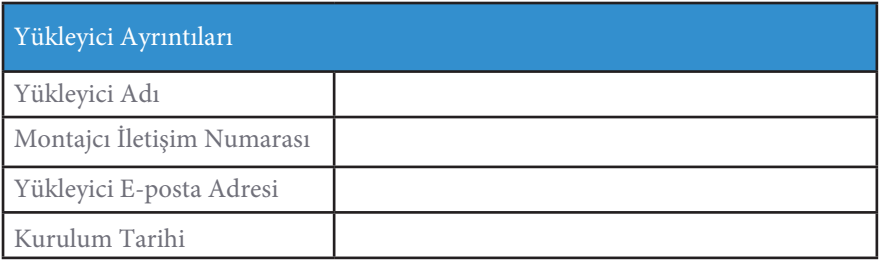

## **Alarm Bakımı**

#### EliteControl Alarm Sistemi satın aldığınız için teşekkür ederiz

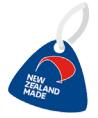

Bir AAP EliteControl sistemi satın alarak, burada, kendi arka bahçemizde, kaliteli Yeni Zelanda yapımı Güvenlik ekipmanı tasarlamaya ve üretmeye devam etmemize yardımcı oluyorsunuz! Arabanıza benzer şekilde, güvenlik sisteminizin de düzenli bakıma sahip olması önerilir. Önleyici Bakım, güvenlik sisteminizin her zaman olması gerektiği gibi çalışmasını sağlayarak size beklediğiniz yüksek güvenlik kalitesini sunar. Alarmınızın pilinin bittiğine dair bir bildirim almak için tatilde olmaktan daha kötü bir şey yoktur. Devam eden Önleyici Bakımı seçmek, sisteminizin düzenli olarak kontrol edilmesini sağlar ve herhangi bir yanlış alarm ve alarm sisteminizle ilgili sorun riskini azaltır. Alarm izleme merkezi bağlantısı sayesinde panelinizin uzaktan takibini(arıza,sinyal,iletişim,alarm) kolaylıkla sağlayabilirsiniz. Bu nedenle alarm sisteminizi sizin yerinize takip eden belli periyotlar halinde gerekli işlemlerin yapılmasını sağlayacak ve sizi uyaracak kullanmış olduğunuz güvenlik sisteminizde telefon uygulaması ile beraber çalışabilen işlevselliğe her zaman ihtiyaç duyacağınızı unutmayınız.

Ayrıntılar için lütfen distribütörünüz ile iletişime geçiniz. Önleyici Bakım kontrolünüz şunları içerir:

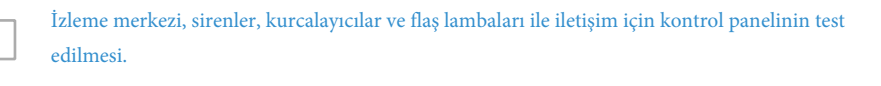

Sisteminizin akıllı telefon uygulaması için internete bağlı olması durumunda geçerli olan yazılım korsanlarının bir adım önünde olmasını sağlamak için yazılım güncellemeleri.

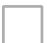

Tüm algılama cihazlarının çalışmasını incelemek ve test etmek.

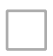

Cihazlarda herhangi bir riskin oluşmadığının doğrulanması (cihazlarda risk, bina değişimleri, bölmeler, mobilyalar veya diğer engellerden kaynaklanabilir).

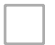

Pillerin uzaktan ve kablosuz sensörler üzerinde test edilmesi.

*Lütfen AAP'nin bir üretici olduğunu ve ürünlerimizin kurulum ve bakımından sorumlu olmadığını unutmayın.*

## **Karasal Hattı ve 3. Taraf İzleme**

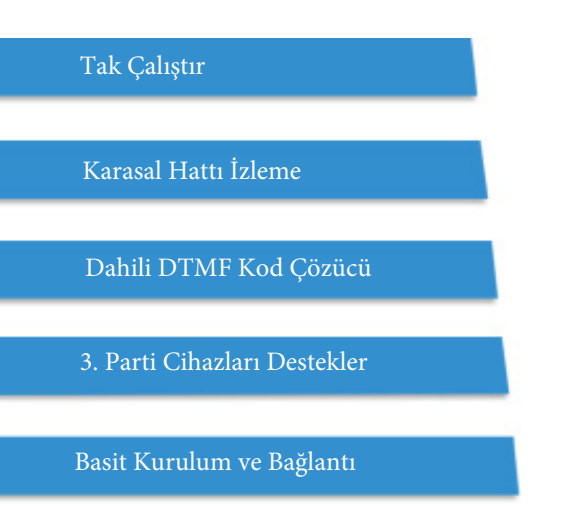

## **Infinity Output**

infinity output 2 Way Wireless Switch far ESL, ESX or Standalone

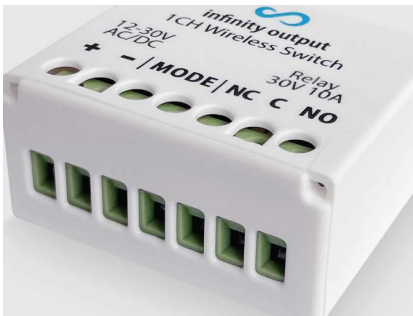

*•12 - 24V AC/DC*

- *Temiz 4A, 30V röle*
- *Beklemede: 30mA Çalışırken: 40mA*

için ESL-2 4G POD gerektirir)

ESL-2 güvenlik ve kontrol sistemleri için çevirici modülünü takın (not: hücresel işlev

ESL-2 DIAL POD

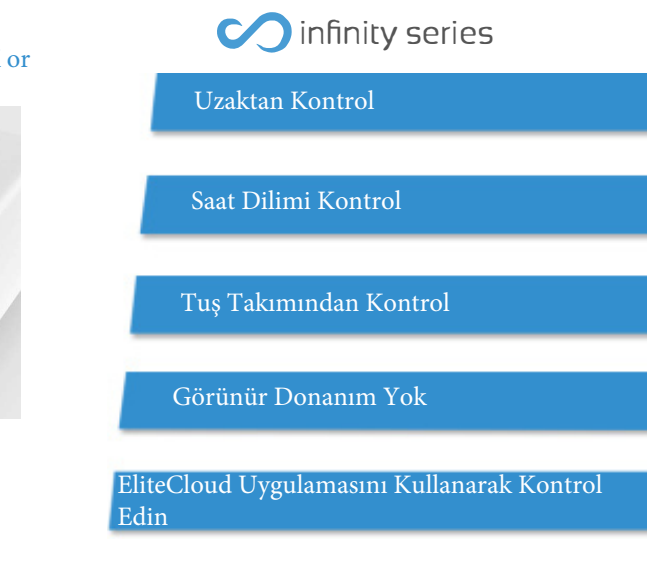

ESL veya ECi - Her bir infinity çıkış, kontrol panelinde belirtilen bir çıkışı takip edecek şekilde programlanabilir.

Bağımsız mod - 250 adede kadar infinity uzaktan kumanda ile doğrudan çalıştırılabilir.

## **Alarmınızı EliteCloud ile Kontrol edin**

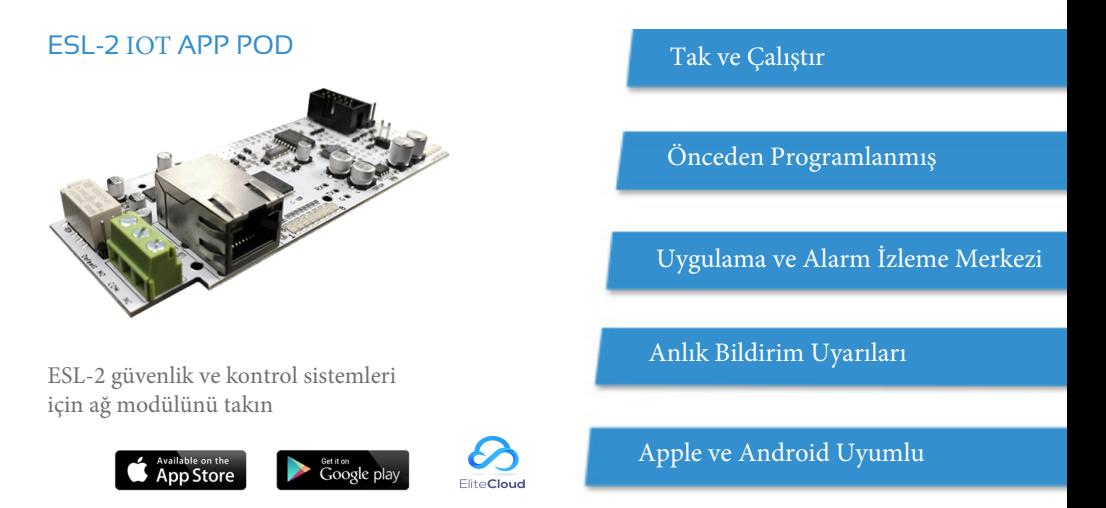

#### **Özellikler**

Pencereleriniz ve kapılarınız açık bırakıldığında uygulama üzerinden görüntüleme, garajınızı yatak odanızın rahatlığında kurma veya kuryenin bir paketi teslim etmesi için garaj kapınızı açma gibi akıllı özelliklerle akıllı telefonunuzun işi yapmasına izin verin.

Sensör aktivasyonları doğrudan akıllı telefonunuza anlık bildirimler olarak gönderilir. Bildirimler ayrıca; devreye alma/devre dışı bırakma, ana güç kesintisi/düzeldisi, pil arızası/düzeldisi, panik, yangın, tıbbi ve sabotaj alarmları. Bildirimler, akıllı telefon uygulamanıza veya aynı anda bir izleme merkezi istasyonuna gönderilebilir.

EliteCloud uygulaması, birden çok Elite Control Alarm sisteminizi kontrol etmenize ve tek bir akıllı telefondan bütün panellerinizi yönetme işlevselliğine sahiptir.

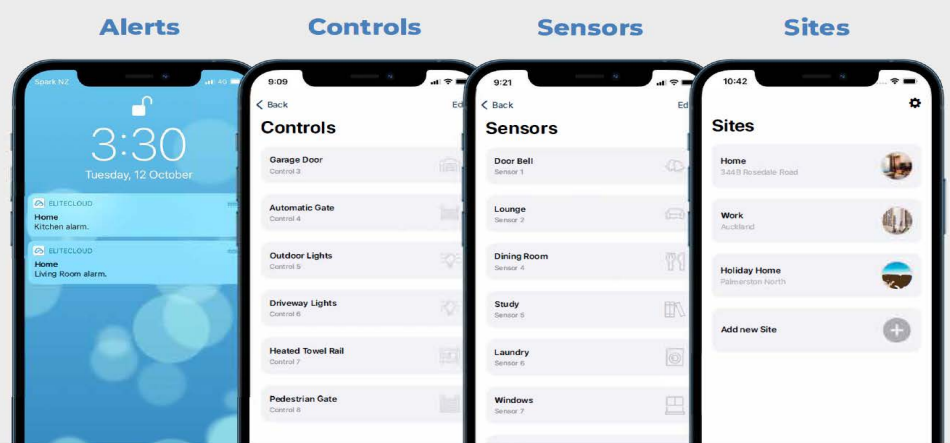

## **İçindekiler**

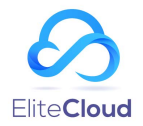

#### **ESL-2 & Elite S Panel Kullanım Kılavuzu**

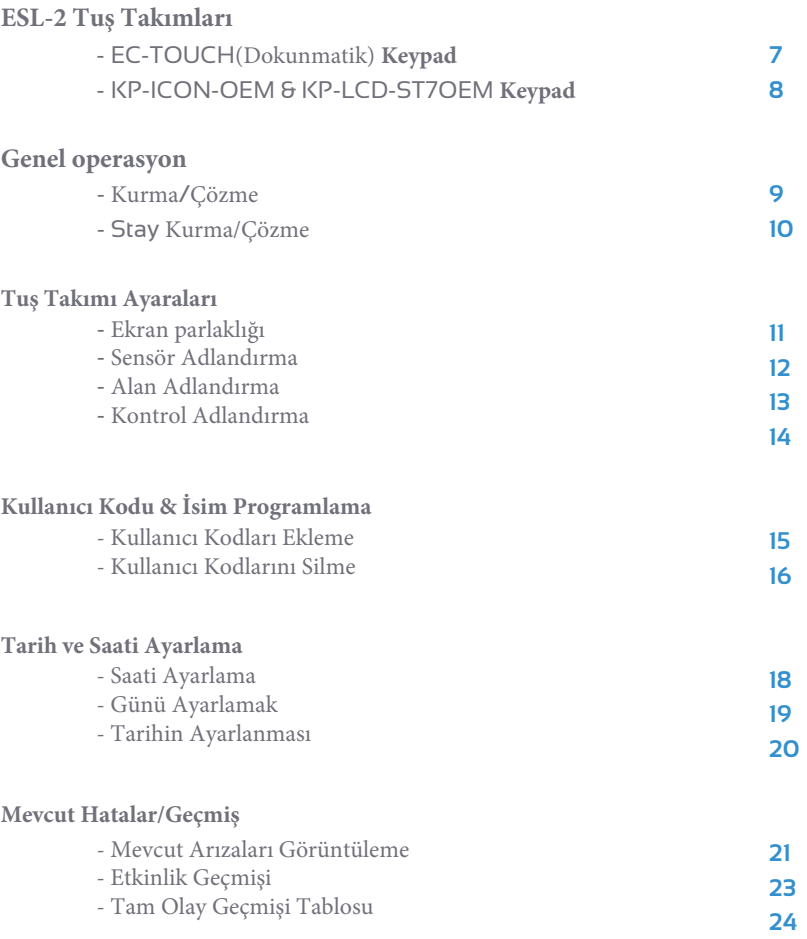

## **ESL-2 Tuş Takımları**

## **EC-TOUCH(Dokunmatik) Keypad**

Bu KIRMIZI noktaya dikkat edin. Bu, kılavuz boyunca EC-TOUCH tuş takımının göstergesi olacaktır. Bu sizin tuş takımınızsa, gri ve mavi noktaları yok sayabilirsiniz..

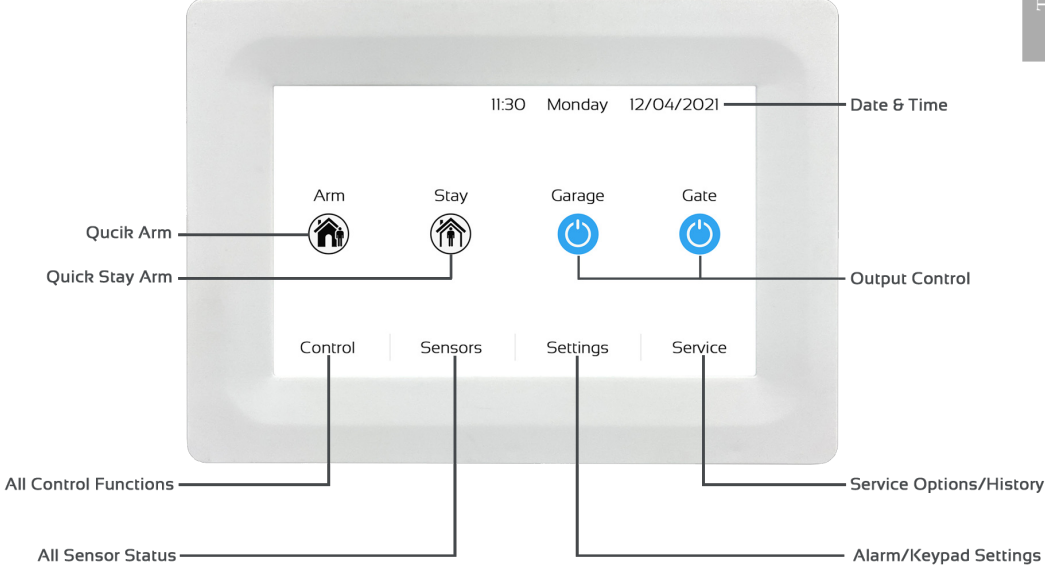

### **KP-ICON-OEM & KP-LCD-ST7OEM Keypad**

Bu noktalara dikkat edin. Kılavuz boyunca KP-ICON-OEM ve KP-LCD-ST7OEM tuş takımlarının göstergesi olacaklardır. Bu sizin tuş takımınızsa, kırmızı noktayı yok sayabilirsiniz.

Ekran KP-ICON-OEM ve KP-LCD-ST7OEM arasında değişir, ancak tuş takımı şekli, işlevleri ve düğmeleri aynıdır.

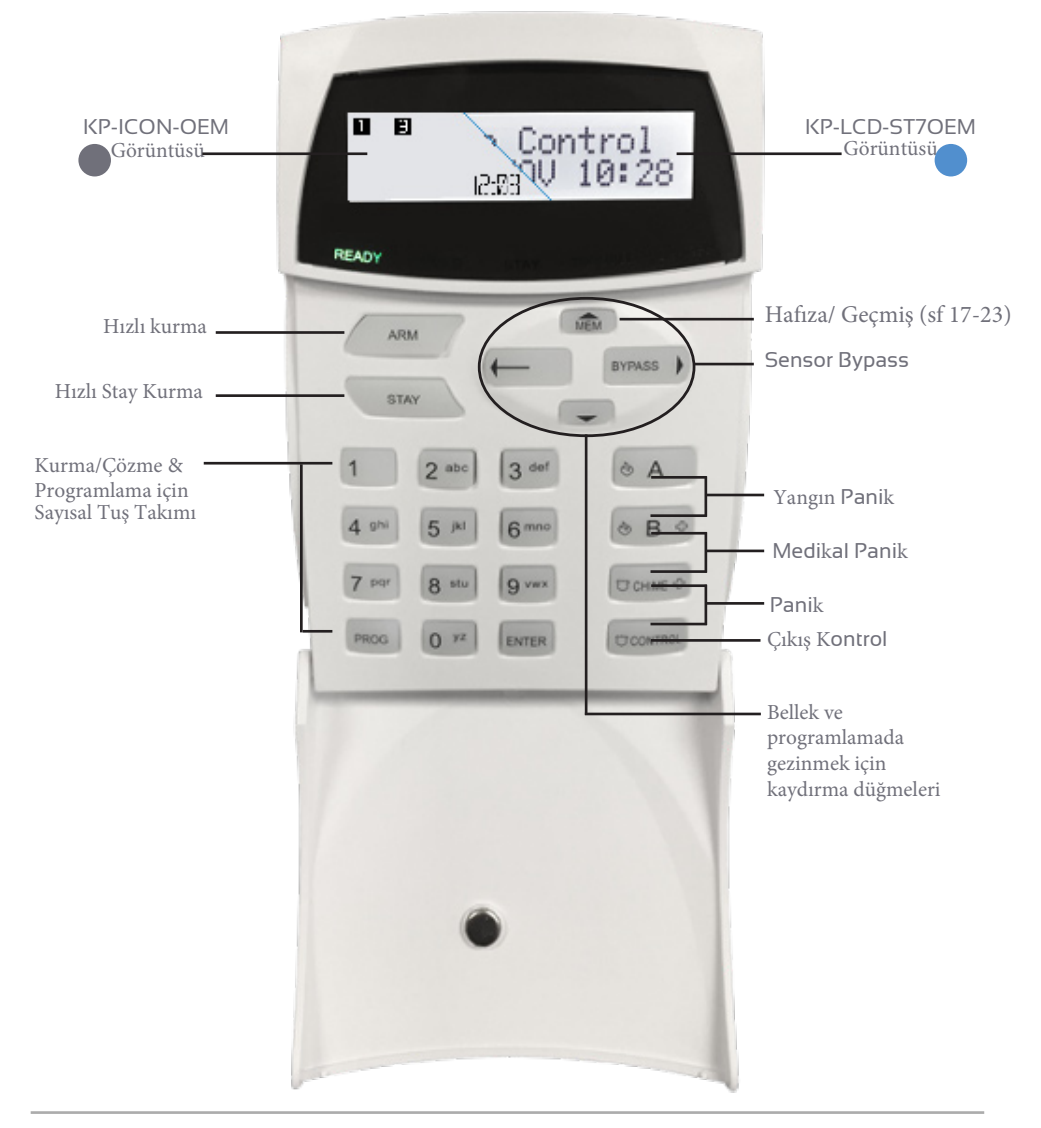

## **Genel operasyon**

Lütfen Varsayılan Kullanıcı Kodunun '1234' olduğunu unutmayın, ancak bu kod etkisizse, montajcınız değiştirmiş olabilir.

## **Kurma/Çözme**

#### **EC-TOUCH**

#### **Sisteminizi Kurma**

- Ana ekranda "KUR" etiketli kilit simgesini bulun
- • Simgeye basın, sesli bir çıkış gecikmesinin ardından KIRMIZI bir kilit simgesinin oluştuğunu göreceksiniz. Şimdi evinizden çıkın.

#### **Sisteminizi Devre Dışı Bırakma**

- Kırmızı ÇÖZME simgesine basın, bu bir tuş ikonu getirecektir. Not: Tuş takımı otomatik olarak görünür hale gelebilir
	- Tus Takımından Gecerli bir Kullanıcı Kodu girin ve  $(\checkmark)$  basın.
	- Kodun doğru girilmesi, üçlü bir bip sesi duyacaksınız ve ana ekrana yönlendirileceksiniz.  $\Box$  Sistem şimdi devre dışı bırakıldı.

#### **KP-ICON-OEM & KP-LCD-ST7OEM**

#### **Sisteminizi Kurma**

A. Tuş takımınızın sol üst kısmındaki "KUR" tuşuna basın. Sesli bir çıkış gecikmesiyle birlikte "KURULUYOR" ifadesinin göründüğünü göreceksiniz.

B. Alternatif olarak, geçerli bir kullanıcı kodu ve ardından "ENTER" basın. 'KURULUYOR' görüntülenecek ve sesli bir çıkış gecikmesi duyulacaktır.

Şimdi Evinizden çıkabilirsiniz.

#### **Sisteminizi Devre Dışı Bırakma**

- Geçerli bir kullanıcı kodu yazın ve ardından 'ENTER' düğmesine basın.
- Sistemin devre dışı bırakıldığını gösteren 'KURMA' LED'i sönmelidir.

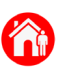

### **Stay Kurma/Çözme**

'Stay Kurma' sisteminizin sadece bir bölümünü ayarlıyor. yani Geceleri ekstra güvenlik için daha önceden programlanan örneğin,yalnızca garajınızla veya alt katla ilgili sensörler. Not: Bunun için montajcınız tarafından önceden yapılandırılması gerekir.

### **EC-TOUCH**

Sisteminizi 'STAY' Modunda Kurmak

- Ana ekranınızda 'STAY' etiketli ev simgesini bulun.
- 'STAY' simgesine basın, sesli bir çıkış gecikmesi duyacaksınız,yanı sıra sarı 'STAY'

simgesi görüntüleniyor.

Artık sisteminiz montajcınız tarafından önceden konfigüre edildiği şekilde kısmen

#### kuruludur.

#### 'STAY**' Modunun Devre Dışı Bırakılması**

- Bir tuş takımını açmak için sarı renkli 'STAY KUR' simgesine basın.
- Anahtarın ardından geçerli bir kullanıcı kodu girin ve
- Kodun doğru girilmesi, üçlü bir bip sesi duyacaksınız ve ana ekrana yönlendirileceksiniz. Sistem şimdi devre dışı bırakıldı.

#### **KP-ICON-OEM & KP-LCD-ST7OEM**

#### **Sisteminizin Stay Modunda Kurulması**

- Tuş takımınızın sol üst kısmındaki 'STAY' tuşunu bulun.
- Buna basmak, çıkış gecikme bip seslerinizi başlatacak ve ekranda 'STAY' yanıp sönecektir.
- Alternatif olarak, geçerli bir stay kurma kodu (kurulumcunuz tarafından önceden konfigüre edilmiş) yazın ve ardından onaylamak için 'ENTER' düğmesine basın.
- Geçerli bir kod, işitilebilir çıkış bip sesleriyle birlikte ekranda 'STAY' yanıp sönecektir.

#### '**STAY**' Mod**unu Devre Dışı Bırakma**

• Geçerli kullanıcı kodunuzu ve ardından 'ENTER' yazın. Sistemin devre dışı bırakıldığını gösteren 'STAY' LED'i sönmelidir.

## **Tuş Takımı Ayarları**

## **Ekran & Parlaklığı**

#### **EC-TOUCH**

- Ana ekranın sağ alt kısmındaki 'Ayarlar' sekmesine basın.
- Geçerli bir kullanıcı kodunu ve ardından  $(\checkmark)$  düğmesine basın.
- Aşağı kaydırın ve 'Parlaklık' seçeneğine basın.
- Ekranınızı ve ekran koruyucu parlaklığınızı istediğiniz gibi ayarlayın, ardından ana ekrana çıkmak için $\left( \left\langle \right. \right)$ düğmesine basın.

#### **KP-ICON-OEM**

- Ana ekrandan 'PROG'a, ardından 'BYPASS'a, ardından 'ENTER'. Ekranda şimdi 'LPGM' yazmalıdır.
- Şimdi 'PROG', ardından '904' ve ardından 'ENTER' düğmesine basın. Ekranda şimdi 'B/L' yazmalıdır.
- Yukarı/Aşağı oklarla parlaklığı ayarlayın, ardından istediğiniz parlaklık seviyesini onaylamak için 'ENTER'.
- Tamamlandığında, geri dönmek için "PROG" ve ardından "ENTER" tuşuna basın ana ekrana

#### **KP-LCD-ST7OEM**

• "CONTROL" düğmesine basın ve basılı tutun, ardından 0,5 saniye içinde ("CONTROL" düğmesini basılı tutarken) Sol/Sağ oklara her basışta parlaklığı ayarlayın.

### **Sensör Adlandırma**

KP-ICON-OEM **bu özelliği desteklemiyor.**

#### **EC-TOUCH**

- Ana ekranın sağ alt kısmındaki 'Ayarlar' sekmesine basın.
- Geçerli bir kullanıcı kodu girin ardında
- 'Sensör Adları'na basın.
- Adlandırmak istediğiniz sensörü seçmek için oklara basın./
- Tuş takımını kullanarak yeni sensör adını girin ve ardından onay için düğmesine basın. Ana ekrana dönmek için geri düğmesine basın.
- Yeni sensör adı "Sensörler" sekmesi altında görüntülenecektir. Ana ekranda

#### **KP-LCD-ST7OEM**

- 'CONTROL' düğmesini basılı tutarak yerel programlamaya girin ve 0,5 saniye içinde ayrıca beraber 'ARM' düğmesini 5 saniye basılı tutun.
- 'Local Mode KB' (Yerel Mod KB) görüntülendiğinde 'PROG'a, ardından değiştirmek istediğiniz sensör numarasına ve ardından onaylamak için 'ENTER'a basın.
- Gezinmek için alfanümerik tuş takımını ve Sol/Sağ okları kullanarak sensör adını girin, ardından onaylamak için 'ENTER'a basın. Her sensör için yukarıdaki adımları tekrarlayın.
- Tamamlandığında, ekranda 'Programlamadan Çık' görünene kadar 'PROG' düğmesine basın. Ardından 'ENTER'a basın.

**Not:** Alarmınızdaki hangi sensörün hangi sensör numarasıyla ilgili olduğundan emin değilseniz, lütfen montajcınızla iletişime geçin.

### **Alan Adlandırma**

KP-ICON-OEM **bu özelliği desteklemiyor.**

### **EC-TOUCH**

- Ana ekranın sağ alt kısmındaki 'Ayarlar' sekmesine basın.
- Geçerli bir kullanıcı kodu girin ardında
- Aşağı kaydırın ve 'Alan Adları'na basın.
- Adlandırmak istediğiniz alanı seçmek için okları kullanın./
- Klavyeyi kullanarak yeni alan adını girin ve ardından onaylamak için düğmesine basın. Ana ekrana dönmek için geri düğmesine basın.
- Sistemi kurduğunuzda yeni Alan adı görüntülenecektir.

#### **KP-LCD-ST7OEM**

- 'CONTROL' düğmesini basılı tutarak yerel programlamaya girin ve
- 0,5 saniye içinde ayrıca 'ARM' düğmesini 5 saniye basılı tutun.
- "Yerel Mod KB"(Lokal Mod) görüntülendiğinde, kaydırmak için "Yukarı" oka basın 'Alan Adları'na gidin ve ardından 'ENTER'a basın.
- 'Alan' 'A' veya 'B'ye gitmek için Sol/Sağ okları kullanın, ardından onaylamak için 'ENTER' tuşuna basın.
- Gezinmek için alfanumerik tuş takımını ve Sol/Sağ okları kullanarak Alan adını girin, ardından onaylamak için 'ENTER'a basın.
- Tamamlandığında, ekranda 'Programlamadan Çık' görünene kadar 'PROG' düğmesine basın. Ardından 'ENTER'a basın.
- Yeni alan adı, ana ekranda görüntülenecektir. Sistem Kuruludur.

### **Control Adlandırma**

KP-ICON-OEM bu özelliği desteklemiyor.

#### **EC-TOUCH**

- Ana ekranın sağ alt kısmındaki 'Ayarlar' sekmesine basın.
- Geçerli bir kullanıcı kodu girin ve sonra
- 'Kontrol Adları'na basın.

Adlandırmak istediğiniz çıktıyı seçmek için oklara basın./

- Klavyeyi kullanarak yeni çıktı adını girin ve ardından düğmesine basın.
- Geri düğmesine basın, yeni çıkış adınız ana ekrandan 'KONTROL' sekmesinde görüntülenecektir.

Not: Her çıkışın iki adı vardır. Biri ana ekranda 'KONTROL' sekmesi altında ve diğeri ana ekrandaki kontrol simgesi (Simge adı) içindir.

#### **KP-LCD-ST7OEM**

- 'CONTROL' düğmesini basılı tutarak yerel programlamaya girin ve 0,5 saniye içinde 'ARM' düğmesini 5 saniye basılı tutun.
- 'Yerel Mod KB'(Lokal Mod) görüntülendiğinde, Yukarı/Aşağı oklara basın 'Çıktı Adları' görüntülenene kadar, ardından seçmek için 'ENTER'a basın.
- Yeniden adlandırmak istediğiniz 'Çıktı'ya gitmek için Sol/Sağ okları kullanın, ardından seçmek için 'ENTER' düğmesine basın.
- Gezinmek için alfanumerik tuş takımını ve Sol/Sağ okları kullanarak çıkış adını girin, ardından onaylamak için 'ENTER'a basın. Yeniden adlandırmak istediğiniz her çıktı için yukarıdaki adımları tekrarlayın.
- • Tamamlandığında, ekranda 'Programlamadan Çık' görünene kadar 'PROG' düğmesine basın. Ardından 'ENTER'a basın.

## **Kullanıcı Kodu & İsim Programlama**

Elite alarm sistemi maksimum 100 ayrı kullanıcı kodunu saklayabilir. Lütfen yalnızca kullanıcı kodu 1'in istemci programlama moduna girebileceğini unutmayın.

### **Kullanıcı Kodları Ekleme**

#### **EC-TOUCH**

- Ana ekranın sağ alt kısmındaki 'Ayarlar' sekmesine basın.
- Geçerli bir kullanıcı kodu girin ve ardından tuşlayın.
- $(\uparrow)$ tuşlarını kulnanın. • Kullanıcı ya tuşla ve boş kullanıcıya gitmek için
- Klavyeyi kullanarak yeni kullanıcı kodunu girin ve ardından onaylamak için düğmesine basın.
- Kullanıcı adını eklemek/değiştirmek için düzenle simgesine basın.
- Başka bir kullanıcı eklemek/değiştirmek için / oklarına veya ana ekrana dönmek için geri düğmesine basın.

#### **KP-ICON-OEM**

- Ana ekranda 'PROG' tuşuna, ardından Kullanıcı Kodunuza ve ardından onaylamak için 'ENTER' tuşuna basın. CPGM şimdi görüntülenmelidir.
- 'PROG'a basın, ardından '1' ve ardından 'ENTER' & '----' görüntülenmelidir.
- Şimdi eklemek/değiştirmek istediğiniz kullanıcı yuvası numarasına basın. yani '1' (kullanıcı 1) ve ardından onaylamak için 'ENTER' tuşuna basın.
- Geçerli kod yanıp sönerek size geri döner (eğer varsa) veya yuva boşsa hiçbir şey yanıp sönmez.
- Yeni kullanıcı kodunuzu ve ardından 'ENTER' yazın. Yeni kod olacak, doğru olduğundan emin olun.
- Daha fazla kullanıcı kodu eklemek veya değiştirmek için 2-5 arası adımları tekrarlayın.
- Tamamlandığında, basın; Programlamadan çıkmak için 'PROG' ve ardından 'ENTER'.

### **Kullanıcı Kodları Ekleme Devamı**

#### **KP-LCD-ST7OEM**

• 'PROG'a, ardından Kullanıcı Kodunuza ve ardından 'ENTER'a basarak istemci programlama moduna girin. "İstemci: Kullanıcılar" görüntülenmelidir.

- 'PROG', ardından '1', ardından 'ENTER' ve 'Kullanıcı Kodu' görüntülenmelidir.
- Şimdi eklemek/değiştirmek istediğiniz kullanıcı yuvası numarasına basın. yani
- '1' (kullanıcı 1) ve ardından onaylamak için 'ENTER' tuşuna basın.
- Bu yuvada bir kod varsa, şimdi görüntülenecektir.
- Yeni kullanıcı kodunuzu ve ardından 'ENTER' yazın. Yeni kullanıcı kodu şimdi ekranda görüntülenmelidir. Doğru olduğundan emin olun.
- Daha fazla kullanıcı kodu eklemek veya değiştirmek için farklı kullanıcı yuvası numaralarını kullanarak 2-5 arası adımları tekrarlayın.
- Tamamlandığında, ekranda "Çıkmak için Girin" görünene kadar "PROG" düğmesine basın. Ardından 'ENTER'a basın.

#### **Not: Kullanıcı kodları 1'den 100'e kadar yuvalara eklenebilir.**

### **Kullanıcı Kodlarını Silme**

#### **EC-TOUCH**

- Ana ekranın sağ alt kısmındaki 'Ayarlar' sekmesine ve ardından kullanıcı kodunuza basın, ardından  $\alpha$  düğmesine basın.
- $($   $\uparrow$   $)$  / • 'Kullanıcı'ya basın ve silmek istediğiniz kullanıcı yuvasına gitmek için okları kullanın.
- Kullanıcı kodunu silmek için geri silme tuşuna, ardından onaylamak için düğmesine basın.
- Ana ekrana dönmek için geri düğmesine basın.

### **Kullanıcı Kodlarını Silme Devamı**

#### **KP-ICON-OEM**

• Ana ekranda 'PROG' tuşuna, ardından Kullanıcı Kodunuza ve ardından onaylamak için 'ENTER' tuşuna basın. CPGM şimdi görüntülenmelidir.

- 'PROG'a basın, ardından '1' ve ardından 'ENTER' & '----' görüntülenmelidir.
- Şimdi silmek istediğiniz kullanıcı yuvası numarasına basın. yani 1 (kullanıcı 1),
- 2 (kullanıcı 2), 3 (kullanıcı 3) vb. ardından onaylamak için 'ENTER' tuşuna basın.
- Geçerli kod yanıp sönerek size geri döner (eğer varsa) veya yuva boşsa hiçbir şey yanıp sönmez.
- "KONTROL" ve "0"a aynı anda basın ve ardından "GİRİŞ" düğmesine basın. Silme işlemi başarılı olursa hiçbir şey yanıp sönmez.
- Daha fazla kullanıcı silmek için farklı kullanıcı yuvalarını kullanarak 2-5 arası adımları tekrarlayın.
- Tamamlandığında, programlamadan çıkmak için 'PROG' ve ardından 'ENTER'a basın.

#### **KP-LCD-ST7OEM**

- 'PROG' düğmesine basarak istemci programlama moduna girin, ardından Kullanıcı Kodu ve ardından 'ENTER'. "İstemci: Kullanıcılar" görüntülenmelidir.
- 'PROG', ardından '1', ardından 'ENTER' ve 'Kullanıcı Kodu' görüntülenmelidir.
- Şimdi eklemek/değiştirmek istediğiniz kullanıcı yuvası numarasına basın. yani
- '1' (kullanıcı 1), 2 (kullanıcı 2) vb. ardından onaylamak için 'ENTER' tuşuna basın.
- Bu yuvada bir kod varsa, şimdi görüntülenecektir.
- "KONTROL" ve "0"a aynı anda basın ve ardından "ENTER" düğmesine basın. Silme işlemi başarılı olursa hiçbir şey görüntülenmez.
- Daha fazla kullanıcı silmek için farklı kullanıcı yuvalarını kullanarak 2 5 arasındaki adımları tekrarlayın.

• Tamamlandığında, 'Programlamadan Çık' görüntülenene kadar 'PROG' tuşuna basın. Ardından onaylamak için 'ENTER'a basın.

#### **Not: 4. adımda (yukarıda), daha hızlı programlama için kullanıcı yuvalarında gezinmek üzere Sol/Sağ okları kullanabilirsiniz.**

#### 18

### **Saat ve Tarih Ayarı**

### **Saati Ayarlamak**

#### **EC-TOUCH**

- Ana ekranın sağ alt kısmındaki 'Ayarlar' sekmesine, ardından kullanıcı kodunuza ve ardından 'ENTER'a basın. "Saat ve Tarih"e basın.
- Şimdi geçerli 24/saatlik 'Tarih ve Gün' saatini girin ve kaydetmek içintuşuna basın.
	- Değistirildikten sonra, ana ekrana çıkmak için  $\zeta$ ) tuşuna basın.

#### **KP-ICON-OEM**

- Ana ekranda 'PROG' tuşuna, ardından Kullanıcı Kodunuza ve ardından onaylamak için 'ENTER' tuşuna basın. CPGM şimdi görüntülenmelidir.
- Şimdi 'PROG'a, ardından '26'ya ve ardından 'ENTER'a basın.
- Şimdi '1'e ve ardından 'ENTER'a basın. Mevcut saat zamanı görüntülenmelidir.

• Şimdi geçerli 24/saati HHMM biçiminde girin ve ardından onaylamak için 'ENTER'

• Tamamlandığında, ana ekrana çıkmak için 'PROG' ve ardından 'ENTER' düğmesine basın.

#### **KP-LCD-ST7OEM**

- 'PROG' düğmesine basarak istemci programlama moduna girin, ardından Kullanıcı Kodu ve ardından 'ENTER'. "İstemci: Kullanıcılar" görüntülenmelidir.
- Şimdi 'PROG'a, ardından '26'ya ve ardından 'ENTER'a basın.
- Şimdi '1'e ve ardından 'ENTER'a basın. Mevcut saat zamanı görüntülenmelidir.
- Geçerli saati HHMM formatında girin ve ardından onaylamak için 'ENTER' tuşuna basın.

• Tamamlandığında, 'Programlamadan Çık' görüntülenene kadar 'PROG' tuşuna basın. Ardından onaylamak için 'ENTER'a basın.

### **Günü Ayarlamak**

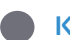

#### **KP-ICON-OEM**

• Ana ekrandan 'PROG'a basın, ardından Kullanıcı Kodunuz ve ardından onaylamak için ENTER'a basın. CPGM şimdi görüntülenmelidir.

- Şimdi 'PROG'a, ardından '26'ya ve ardından 'ENTER'a basın.
- Şimdi '2'ye ve ardından 'ENTER'a basın. Geçerli gün numarası yanıp söner.
- Geçerli gün numarasını girin ve ardından  $1 = \text{Pazar}, 2 = \text{Pazar}$ tesi,  $3 = \text{Sal}, 4 = \text{Pazar}$ Çarşamba, 5 = Perşembe vb. onaylamak için ENTER'a basın.

• Şimdi ana ekrana çıkmak için 'PROG' ve ardından 'ENTER'a basın.

#### **KP-LCD-ST7OEM**

- 'PROG' düğmesine basarak istemci programlama moduna girin, ardından Kullanıcı Kodu ve ardından 'ENTER'. "İstemci: Kullanıcılar" görüntülenmelidir.
- Şimdi 'PROG', ardından '26' ve ardından 'ENTER' tuşuna basın.
- Şimdi '2'ye ve ardından 'ENTER'a basın. Mevcut gün numarası görüntülenmelidir.
- Geçerli gün numarasını girin ve ardından 1 = Pazar, 2 = Pazartesi, 3 = Salı, 4 = Çarşamba, 5 = Perşembe vb. onaylamak için 'ENTER' tuşuna basın.
- Tamamlandığında, 'Programlamadan Çık' görüntülenene kadar 'PROG' tuşuna basın. Ardından onaylamak için 'ENTER'a basın.

### **Tarihin Ayarlanması**

#### **KP-ICON-OEM**

• Ana ekranda 'PROG' tuşuna, ardından Kullanıcı Kodunuza ve ardından onaylamak için 'ENTER' tuşuna basın. CPGM şimdi görüntülenmelidir.

- Şimdi 'PROG'a, ardından '26'ya ve ardından 'ENTER'a basın.
- Şimdi '3'e ve ardından 'ENTER'a basın. Mevcut tarihin bir kısmı görüntülenmelidir.
- Şimdi geçerli tarihi GGAAYY formatında girin, ardından onaylamak için 'ENTER' tuşuna basın.

• Tamamlandığında, ana ekrana çıkmak için 'PROG' ve ardından 'ENTER' düğmesine basın.

#### **KP-LCD-ST7OEM**

• 'PROG'a, ardından Kullanıcı Kodunuza ve ardından 'ENTER'a basarak müşteri programlama moduna girin. "İstemci: Kullanıcılar" görüntülenmelidir.

• Şimdi 'PROG'a, ardından '26'ya ve ardından 'ENTER'a basın.

• Şimdi '3'e ve ardından 'ENTER'a basın. Mevcut tarih görüntülenmelidir.

• Geçerli tarihi GGAAYY formatında girin ve ardından onaylamak için 'ENTER' tuşuna basın.

• Tamamlandığında, 'Programlamadan Çık' görüntülenene kadar 'PROG' tuşuna basın. Ardından onaylamak için 'ENTER'a basın.

## **Mevcut Hatalar/Geçmiş**

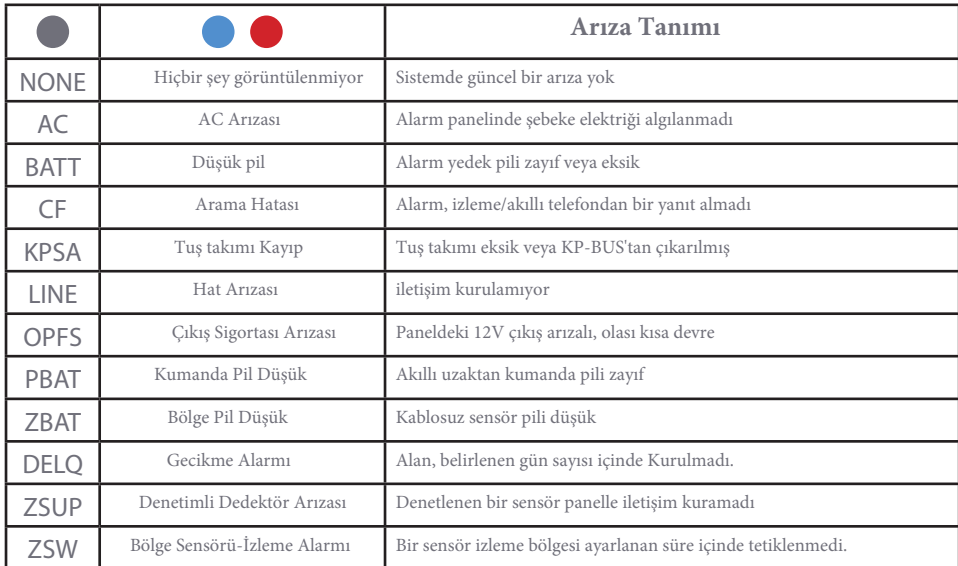

Renk gösterimleri için lütfen tuş takımınıza uyması için Sayfa 3 ve 4'e bakın.

### **Mevcut Arızaları Görüntüleme**

#### **EC-TOUCH**

Bir arıza, görüntülemek için sol üst köşede kırmızı bir kodla gösterilir:

- Ana ekranın sağ alt köşesindeki 'Servis'e basın
- Şimdi 'Uyarılar'a basın.

**A.** Ekran boşsa, sistemde mevcut arıza yoktur.

**B.** Bir arıza varsa, sorunu belirlemek için yukarıdaki tabloyu

kullanın.

### **Mevcut Arızaları Görüntüleme Devamı**

#### **KP-ICON-OEM**

Bir arıza kırmızı 'TROUBLE' ışığının yanmasıyla belirtilir. Bu hataları görüntülemek için:

• 'MEM' etiketli 'Yukarı' oka basın ve uyarı simgesi yanıp sönmelidir.

**A.** 'HİÇBİRİ' görüntüleniyorsa, sistemde geçerli bir arıza yoktur.

**B.** Bir kod çıkarsa, sorunu tanımlamanıza yardımcı olması için Sayfa 17'deki tabloya bakın.

Yukarı oka her basıldığında bir sonraki hata görüntülenir. Dikkat simgesi yanıp sönüyorsa, mevcut hatalar bölümünü geçtiniz ve şimdi tüm olay geçmişini görüntülüyorsunuz. Tam olay geçmişi bilgisi için Sayfa 19 - 23'e bakın.

#### **KP-LCD-ST7OEM**

Bir arıza kırmızı 'TROUBLE' ışığının yanmasıyla belirtilir. Bu hataları görüntülemek için:

- 'MEM' etiketli 'Yukarı' oka basın ve 'Mevcut Hatalar' görüntülenecektir.
- **A**. "Hata Yok" görüntüleniyorsa, sistemle ilgili güncel arıza yoktur.
- **B.** Bir arıza görüntülenirse, sorunu tanımlamanıza yardımcı olması için Sayfa 17'deki tabloya bakın.

Yukarı oka her basıldığında bir sonraki hata görüntülenir. 'Mevcut Arızalar' metni kaybolduğunda, mevcut arızalar bölümünü geçtiniz ve şimdi tam olay geçmişini görüntülüyorsunuz. Tam olay geçmişi bilgisi için Sayfa 19 - 23'e bakın.

23

## **THE MILLION STATE**

7' [fWSSd\_bS`W`fab'S\_\$' W& [a'Sk«eS] 'Sdž4g` 'Sd S'Sd\_«Wea` ] [ ] gdVg g`gł] Sb«Sdł YWe[f'Wd] `WS\_S`!] [\_Sèf« «` «hWWSZS XSI 'Se«` «TW[dV\_W]  $\lbrack \dot{e} \rbrack$   $\lbrack e''S \ll SI \rbrack$   $\lbrack \dot{e} \rbrack$   $\lbrack \dot{e} \rbrack$   $\lbrack \dot{e} \rbrack$   $\lbrack \dot{e} \rbrack$   $\lbrack \dot{e} \rbrack$   $\lbrack \dot{e} \rbrack$   $\lbrack \dot{e} \rbrack$   $\lbrack \dot{e} \rbrack$   $\lbrack \dot{e} \rbrack$   $\lbrack \dot{e} \rbrack$   $\lbrack \dot{e} \rbrack$   $\lbrack \dot{e} \r$ SV« 'Sck [I 'Ma' ž

#### **EC-TOUCH**

- 3`SWGS` & SST | <e\_ < `VS| [ \PUMATIQUEM\_ VOI `WTSE \cdot z
- $\cdot$  i | VI  $\circ$ WFW | WISex hv $(\bullet)$ ! $(\bullet)$ al Sck «lg"S ScSI YWF | fWW kWIWWWW IkWa de MKMMF ž
- $\cdot$  6 SZS XSI ST[Y] [è] ESkXS S'' ykVUS] « hMsZSXISVS" ès] \_ S] [è]  $\langle \rangle$  [g g STSex ž

#### **KP-ICON-OEM**

- 'MEM' etiketli 'Yukarı' oka basın ve uyarı simgesi yanıp sönmelidir.
- Dikkat simgesi sürekli yanana kadar 'Yukarı' oka basmaya devam edin.
- Dikkat simgesi sabit olduğunda, sistem olay geçmişini görüntülüyorsunuz demektir. Buradan, 'MEM' düğmesine her basıldığında, en yeniden en eskiye doğru 255 geçmiş olay arasında gezinilir.

• Daha fazla bilgi için Sayfa 20'ye bakın. Bellekten çıkmak için 'ENTER'a basın.

#### **KP-LCD-ST7OEM**

- 'MEM' etiketli 'Yukarı' oka basın ve 'Mevcut Hatalar' görüntülenmelidir.
- Ekranın altında tarih ve saat görüntülenene kadar 'Yukarı' oka basmaya devam edin. Artık sistem olay geçmişini görüntülüyorsunuz.

•.Buradan 'MEM' düğmesine her basıldığında, en yeniden en eskiye doğru 255 geçmiş olay arasında gezinilir.

• Daha fazla bilgi için Sayfa 20'ye bakın. Bellekten çıkmak için 'ENTER'a basın.

## **Tam Etkinlik Geçmişi**

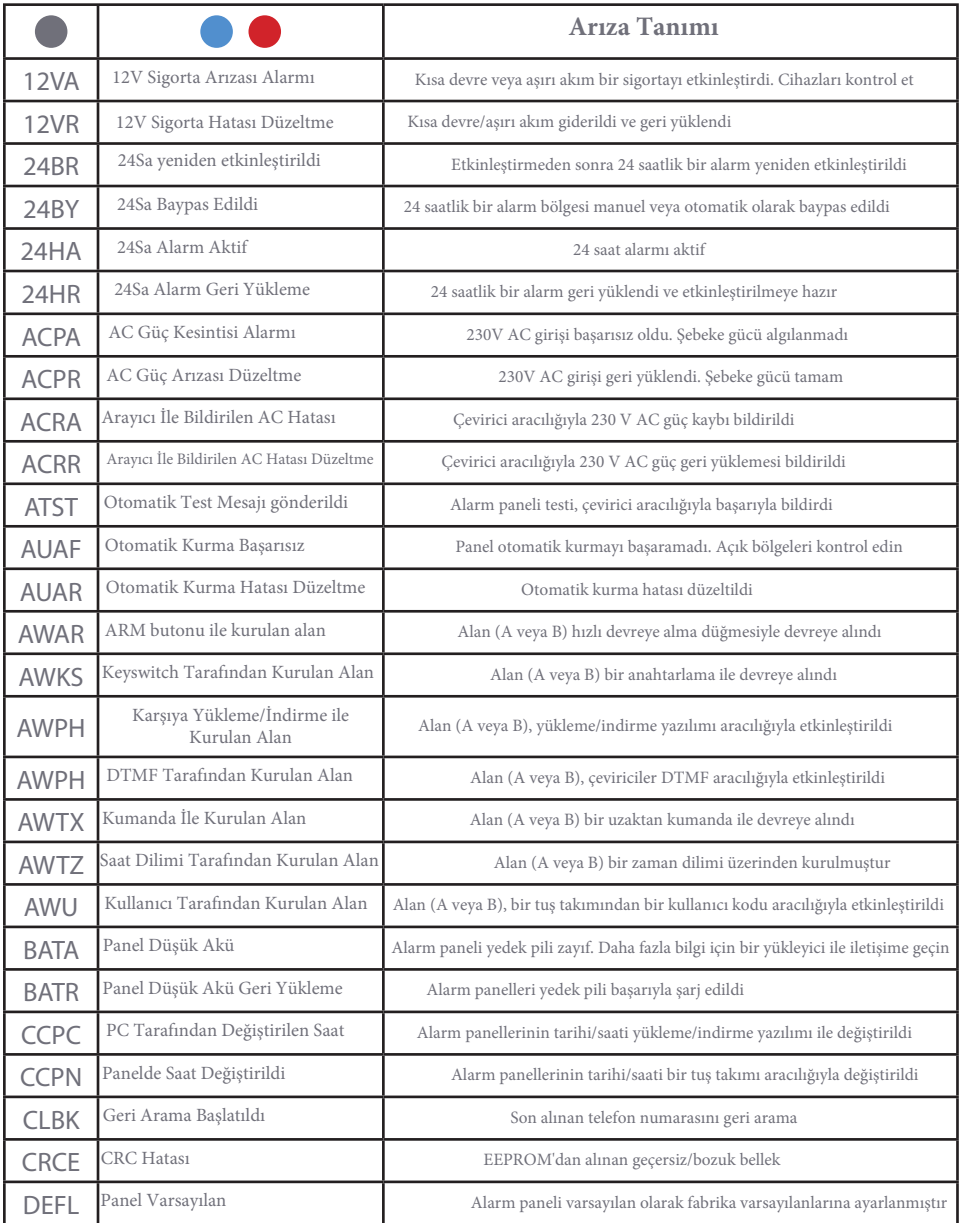

## **Full Event History**

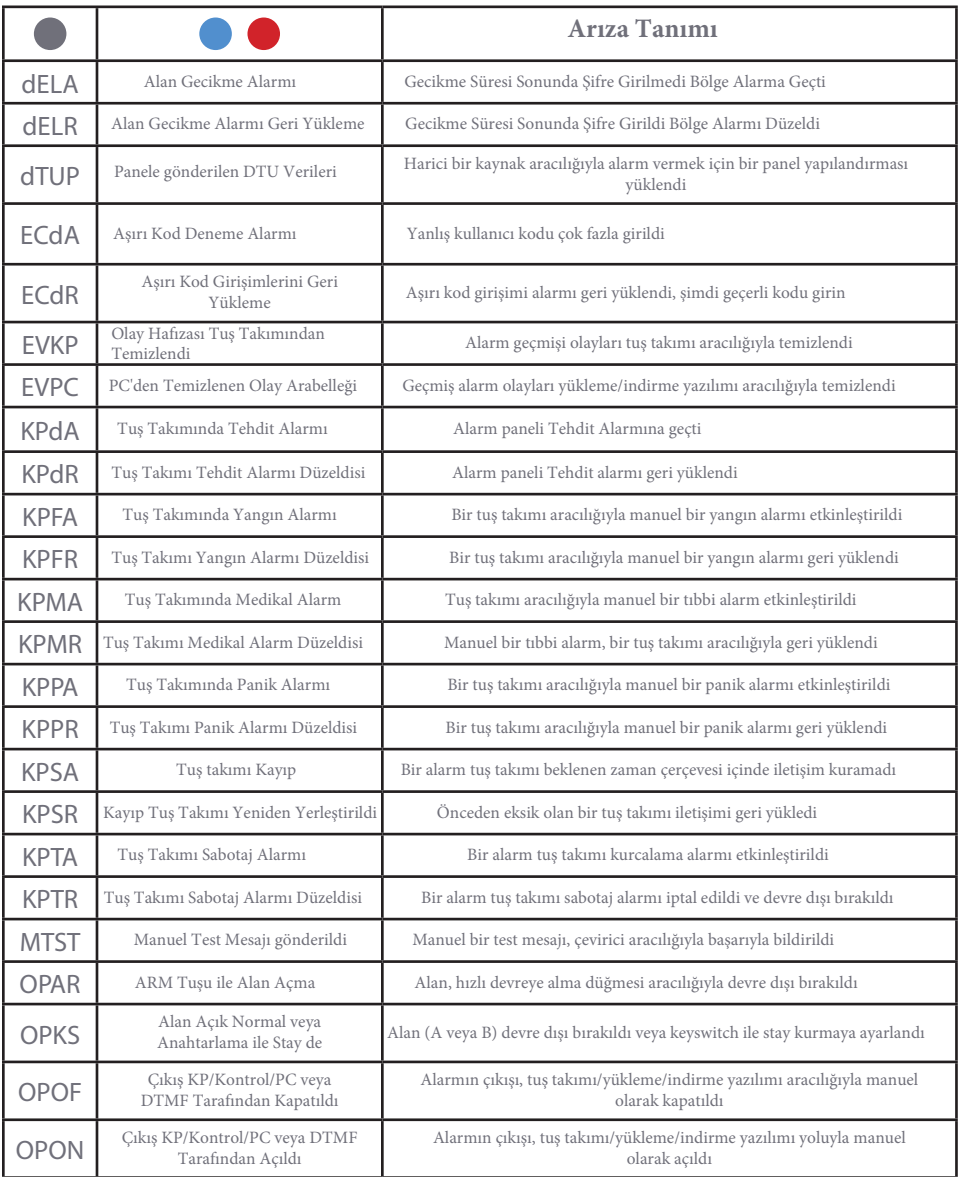

## **Tam Etkinlik Geçmişi**

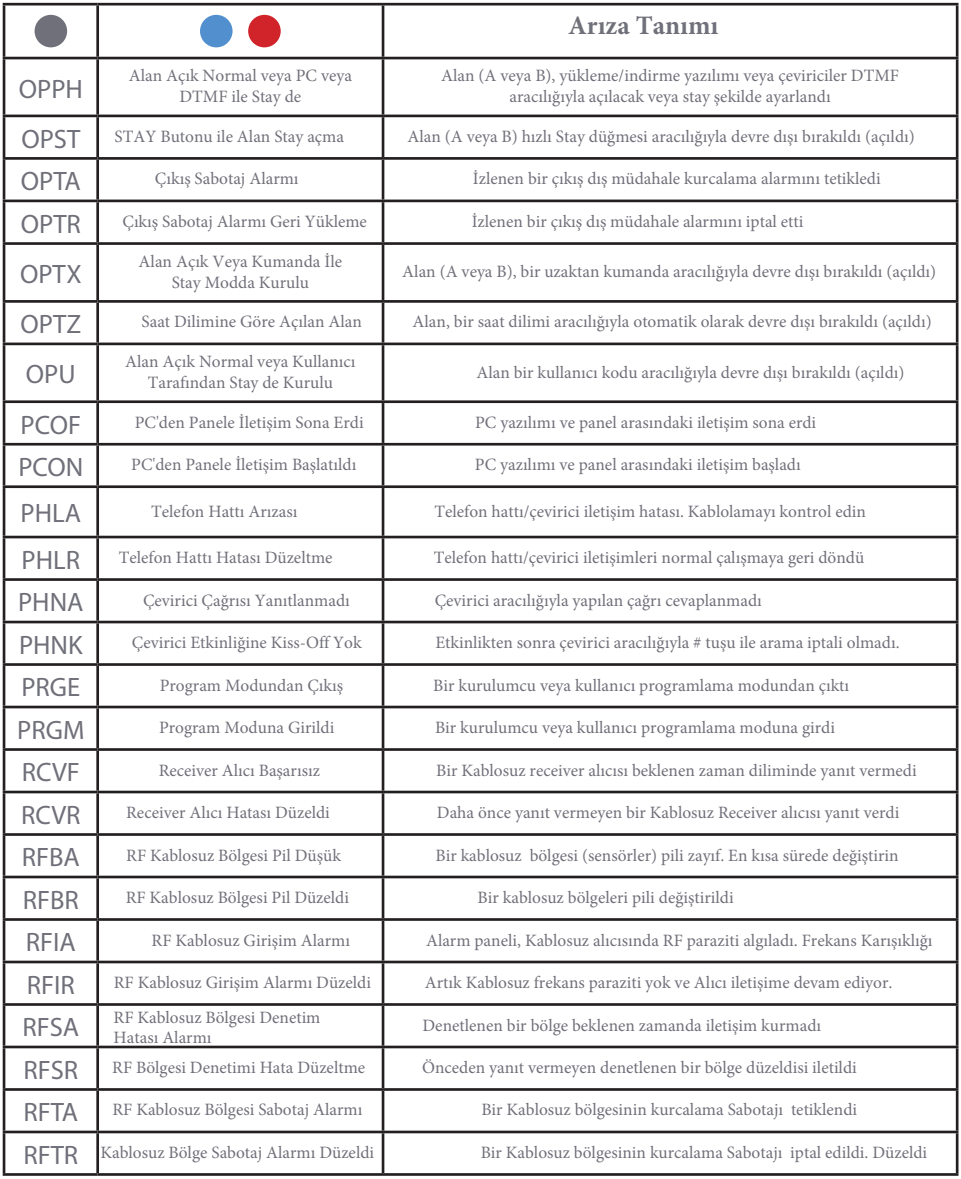

## **Tam Etkinlik Geçmişi**

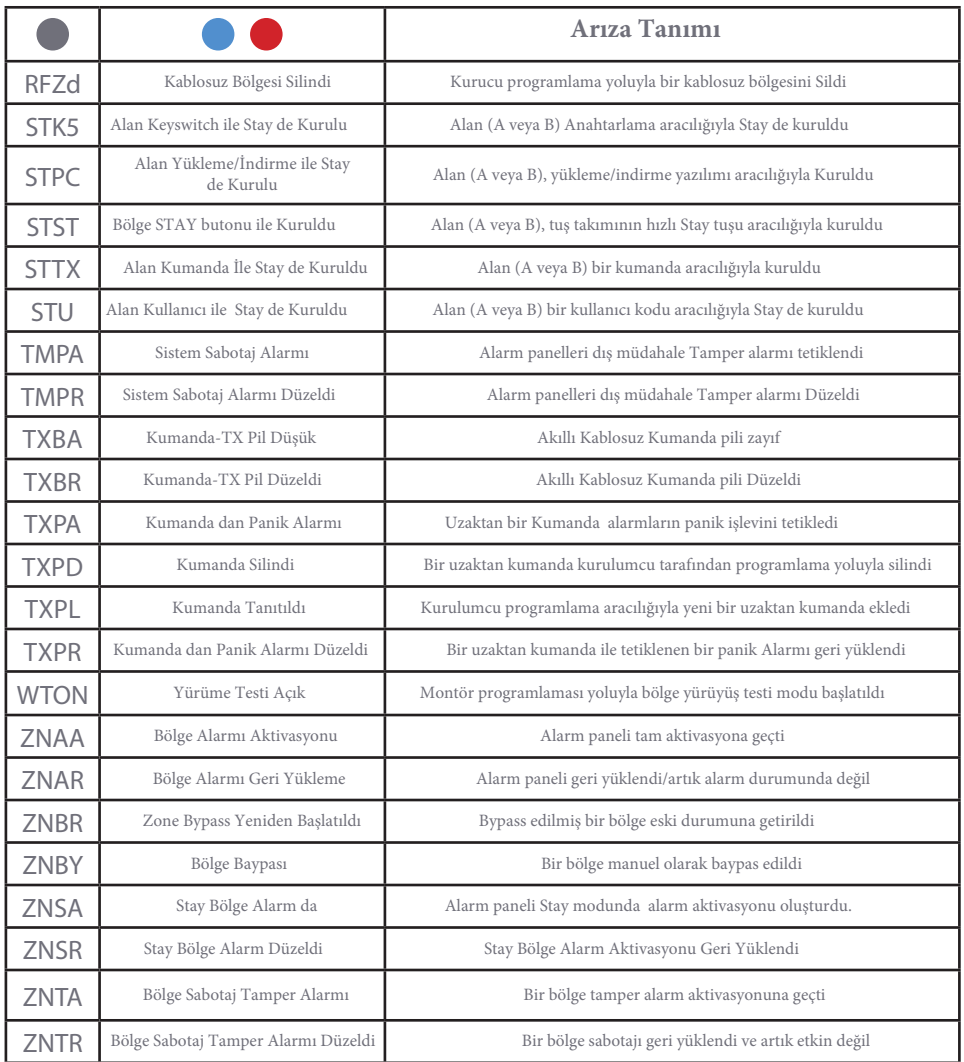

## %100 Yeni Zelanda'nın Sahip Olduğu ve İşlettiği Yenilikçi Güvenlik

Arrowhead Alarm Products, 1986 yılında, uzman desteği ve desteğine önem vererek en kaliteli güvenlik ekipmanlarını sağlama felsefesiyle kurulmuştur. Elite güvenlik ve kontrol sistemi, Albany Endüstri Parkı'nda bulunan amaca yönelik tesisimizde tasarlanmış ve üretilmiştir.

Yerinde, kurşunsuz yüksek hızlı alma ve yerleştirme imalatımızla tamamlanan özel bir yazılım ve donanım mühendisleri ekibimiz vardır.

Fabrika ve çok aşamalı kalite kontrol sistemi üretilmektedir. Ürettiğimiz her ürün kendi bünyemizde de test edilmektedir.

elektromaks<sup>\*</sup> Elite Control Security Systems Türkiye Distribütörü<br>elektronikgüvenliksistemleri

Özel çevrimiçi teknik destek kitaplığımız ve fabrika eğitimli mühendisler, sadık teknisyenlerimiz için benzeri görülmemiş bir destek sağlıyor

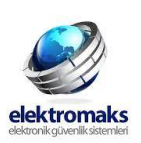

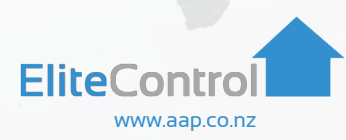